# **WIRELESS NETWORK CONFIGURATION AND TRO OUBLES SHOOTI ING**

#### **Step 1: Turning on your Wireless Device**

The first step of the process is to ensure that your wireless device is turned on. Depending on your computer brand and model, the steps for doing so will vary. Use the method below that works with your computer.

Many laptop computers have a built-in wireless device that can be enabled through a switch or button located on the exterior of the computer. When the switch is slid to a certain direction or the button is pressed, an indicator on the exterior of the computer should be lit to let you know that the device is on.

Other laptop computers have a key on the keyboard labeled Fn. This key is located in the bottom left corner of the keyboard near the Windows key. On one of the function keys at the top of the keyboard (F1, F2, F3, F4, etc.) There will be a symbol resembling a tower emitting waves. By holding down the Fn and pressing the appropriate function key, the device will turn on and the following icon will appear in the task tray on the bottom right corner of your screen either emitting green waves as shown in the picture or marked with a red X.

Desktop computers and some older laptops do not have a built in wireless device. These laptops require a device to be plugged into them. When the device is plugged in, it should turn on automatically. The icon above will appear in the task tray on the bottom right corner of your screen either emitting green waves as shown in the picture or marked with a red X.

## **Step 2: Bringing up the Control Panel**

**Click Start.** Then click on the **Control Panel**.

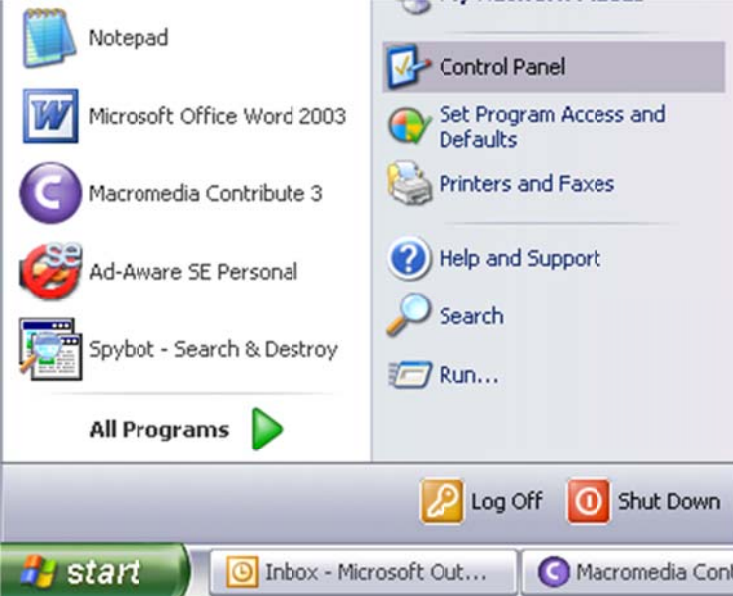

# **Step 3: Bring up the Network Connections Window**

Once the Control Panel is open, double-click on the Network Connections icon.

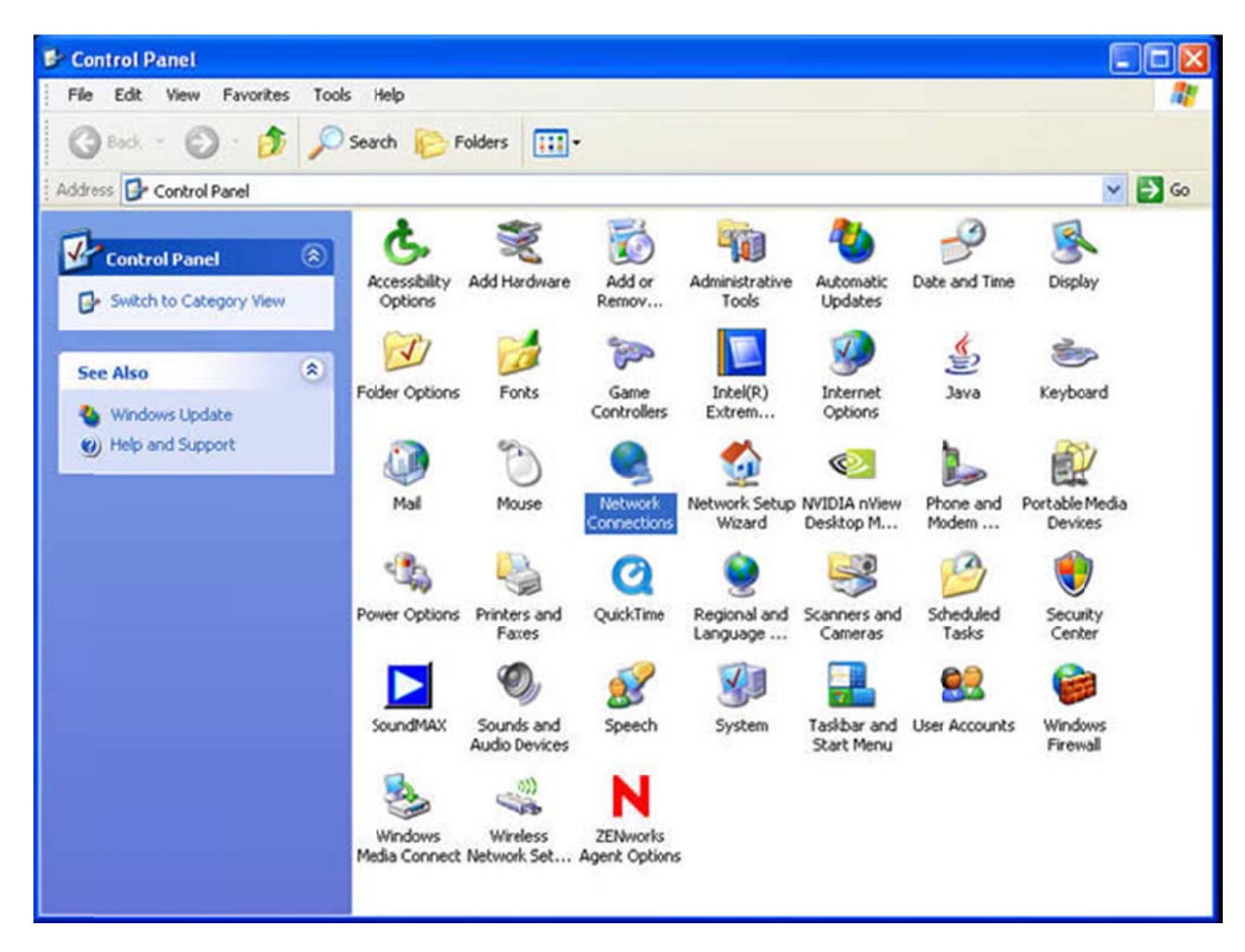

#### **Step 4: Removing Bridged Connections**

A list of connections should appear. If you see an entry titled Bridged Connection, right-click on it. A pop-up menu will appear. Click Delete. Repeat this process for each bridged connection displayed.

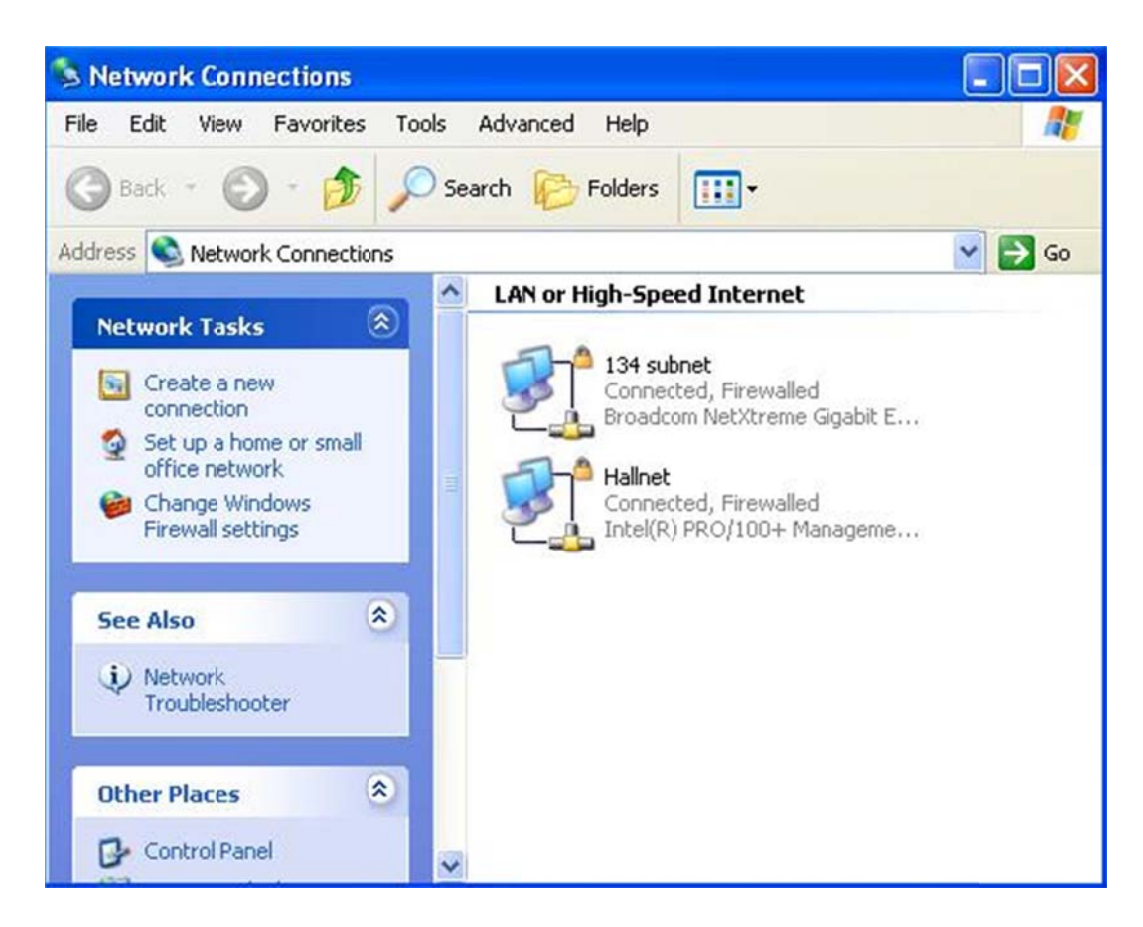

#### **Step 5: Disable and Enable the Network Connection**

Right-click the **Wireless Network Connection** icon. A pop-up menu should appear.

If **Enable** appears in the pop-up menu, click it and proceed to step 6.

Otherwise, if Disable appears in the pop-up menu, click it. Right-click the icon again. This time, click Enable in the pop-up menu. Finally, proceed to step 6.

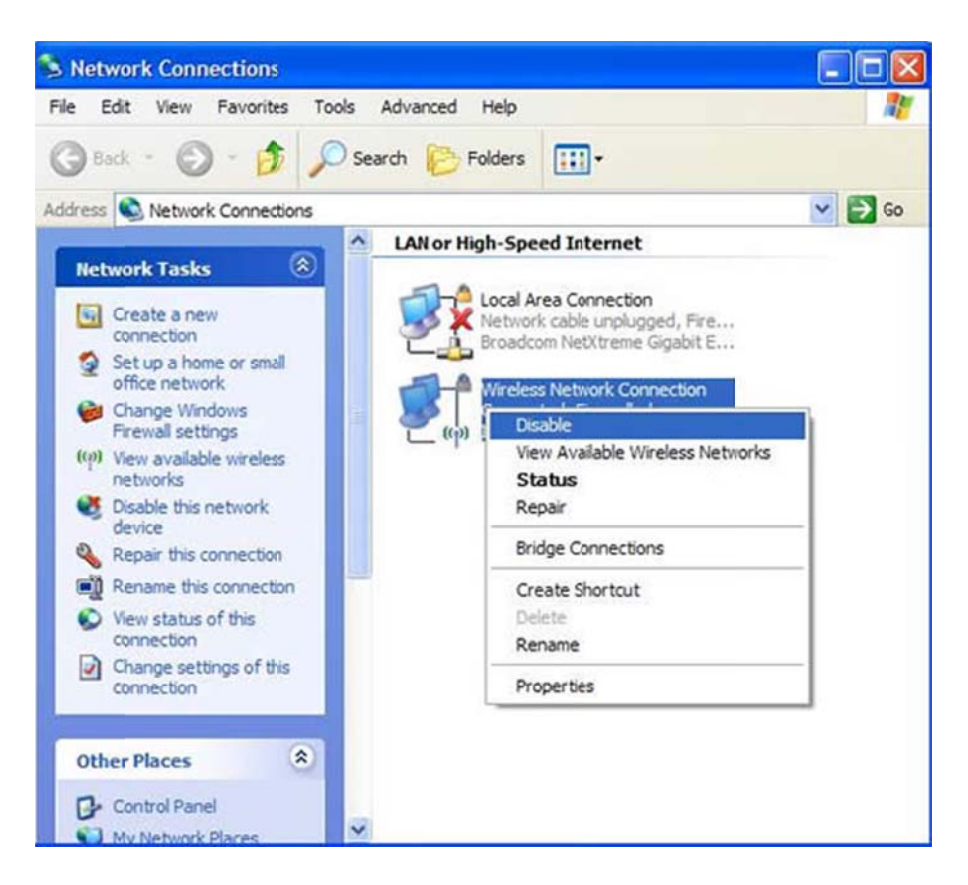

## **Step 6: Bring up the Wireless Connection Properties Window**

Right-click the Wireless Network Connection icon. A pop-up menu should appear. Click Properties in the pop-up menu.

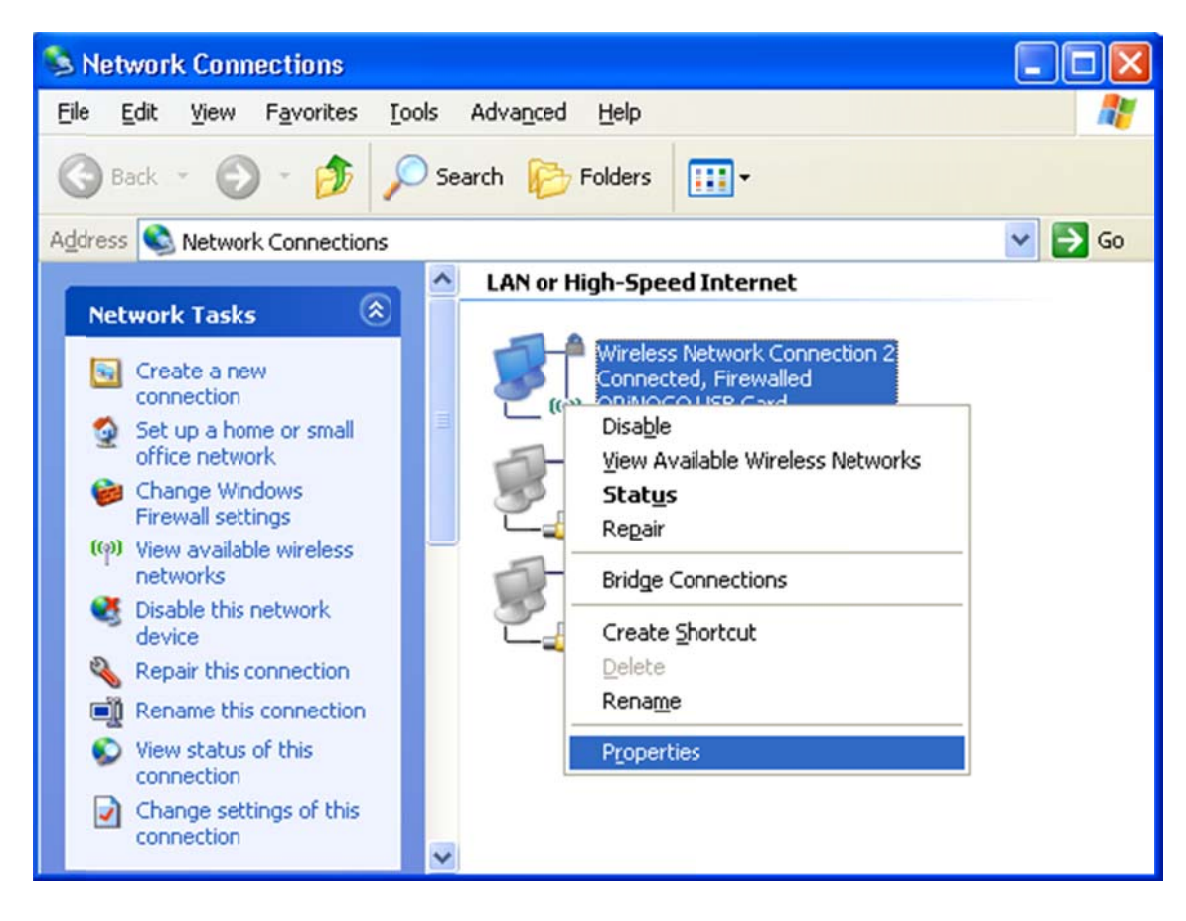

## **Step 7: Bring up the Internet Protocol Properties Window**

A connection properties window will appear. Scroll down in the This connection uses the following items: list. Click on the text (rather than the checkbox) for Internet Protocol (TCP/IP). Then, click the Properties button.

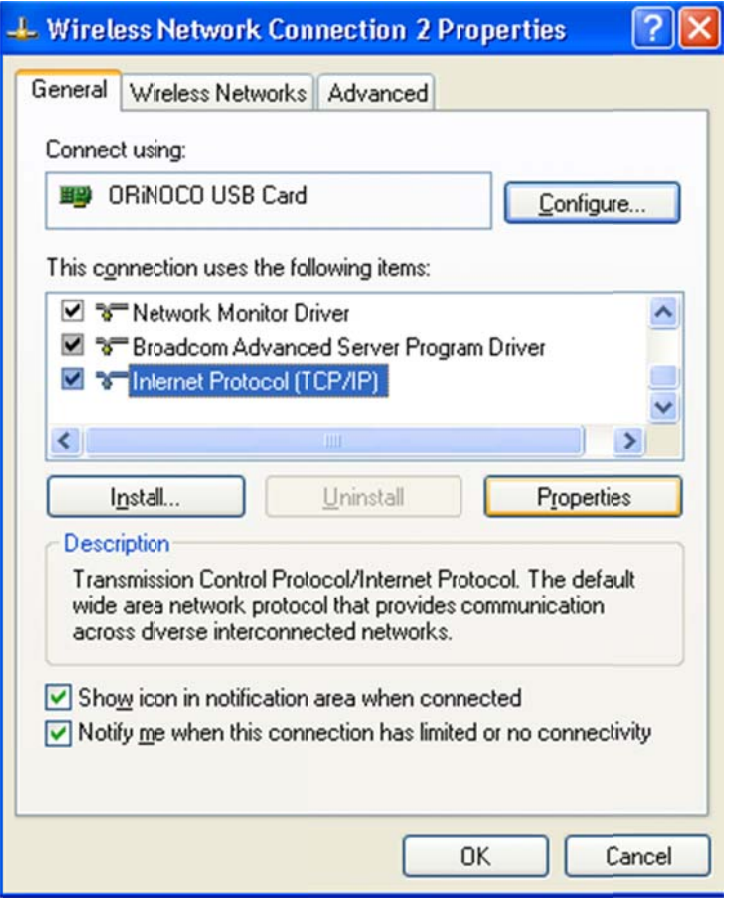

## **Step 8: O Obtain all V Values Auto omatically**

The Internet Protocol Properties window will appear. Make sure the radio button in front of Obtain an IP address automatically is checked. Also, make sure that the checkbox in front of Obtain DNS server address automatically is checked. When you click the OK button in the Internet Protocol Properties window, you will be returned to the connection properties window.

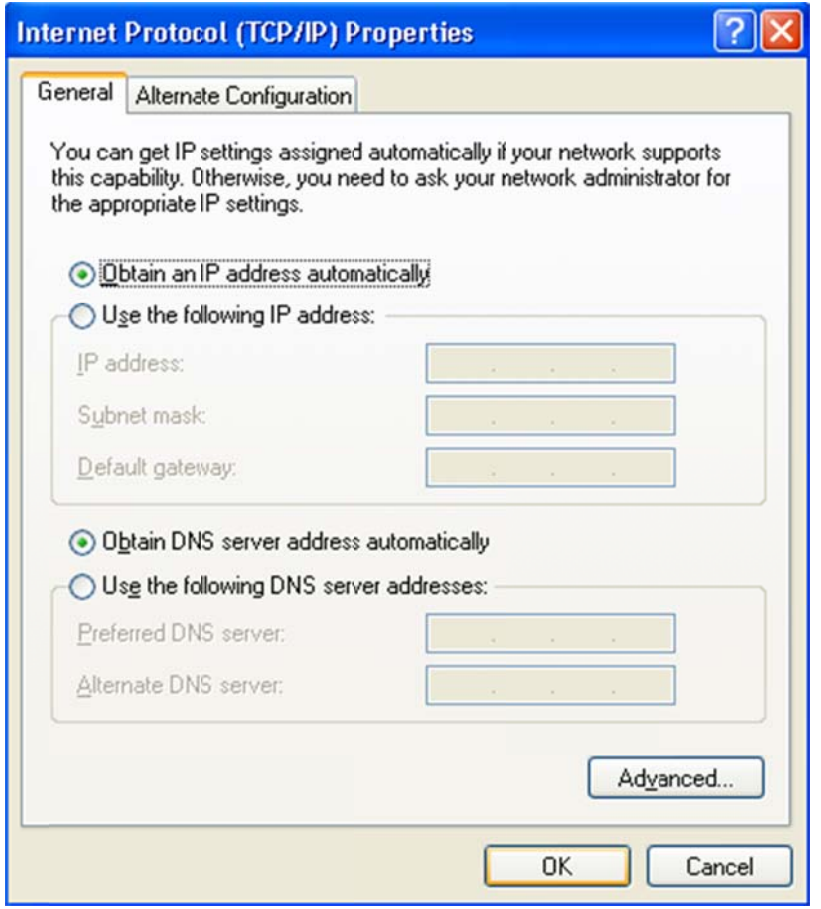

# **Step 9: Configure the Wireless Device**

Click the Configure button. This will bring up another window with your wireless device settings.

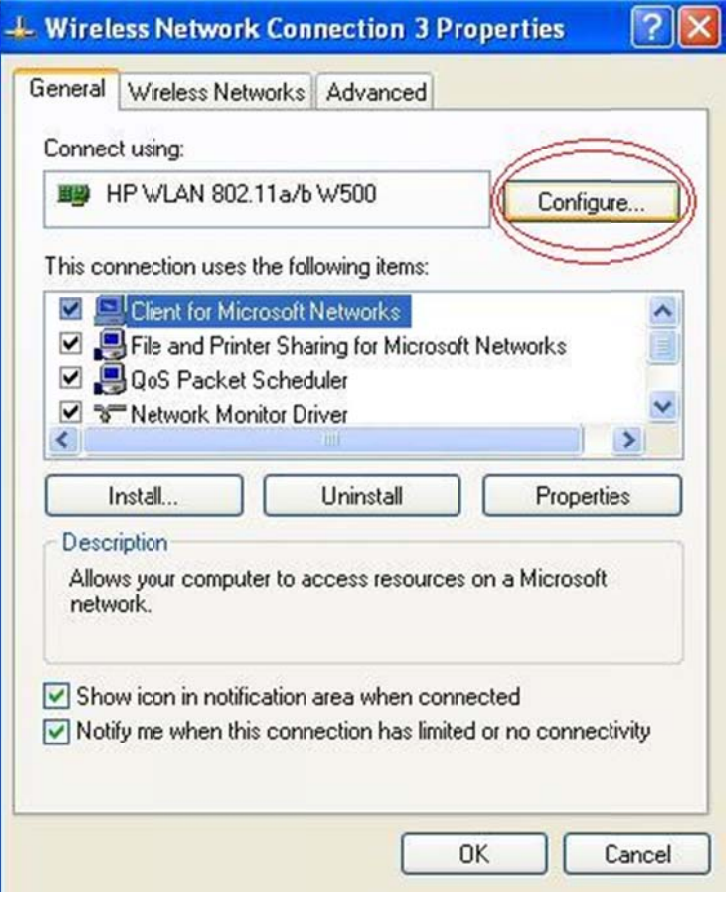

## **Step 10: Enabling t the Radio**

Click on the Advanced tab. Click the entry for Radio On/Off. In the drop-down menu on the right, select On. Then, click OK. You will be returned to the Wireless Network Connection Properties window. Click OK in this window as well.

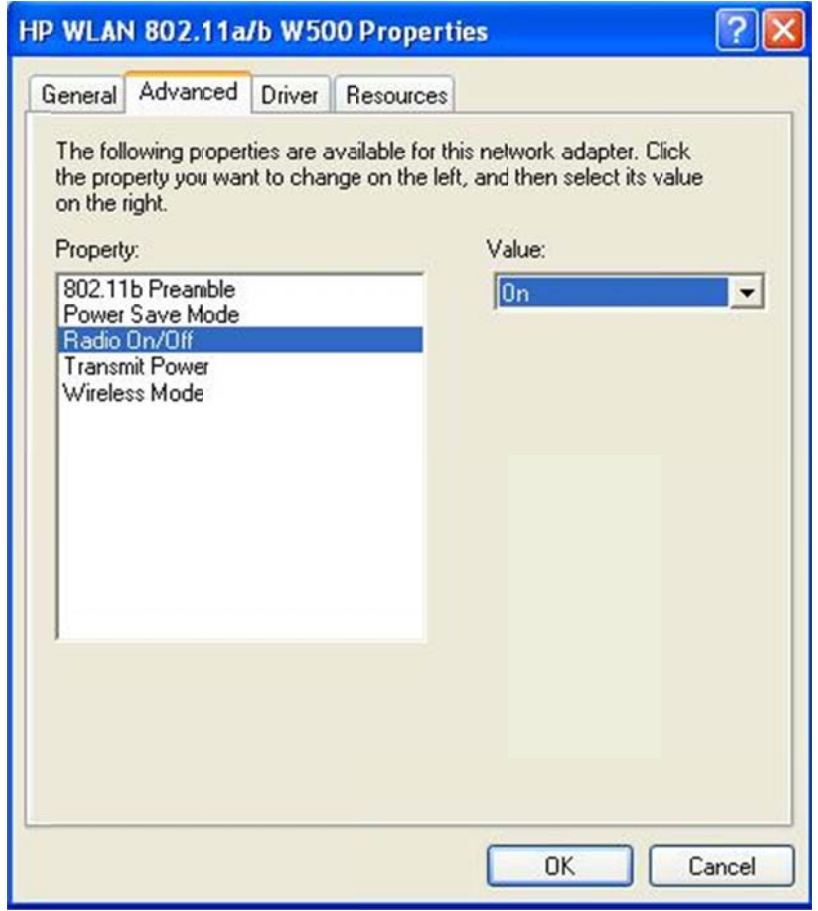

## **Step 11: Manage My Compute r**

Click Start. Then, right-click My Computer. A pop-up menu should appear. Click Manage.

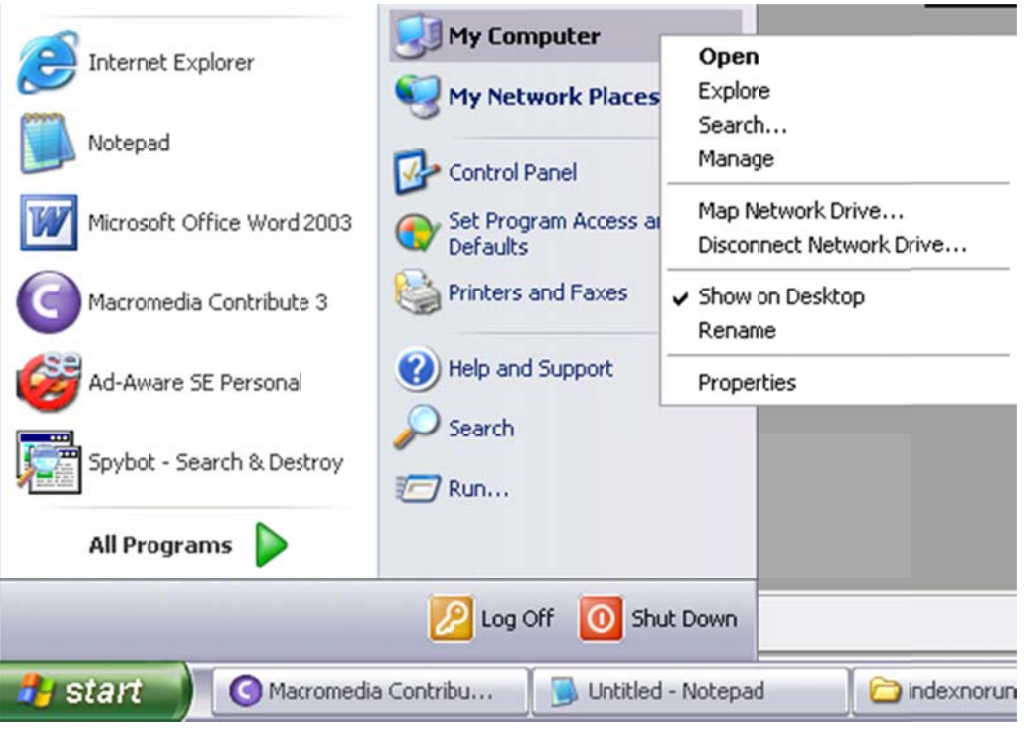

## **Step 12: Expand Services and Applications**

The Computer Management window should appear. Click the plus (+) symbol in front of Services and Applications.

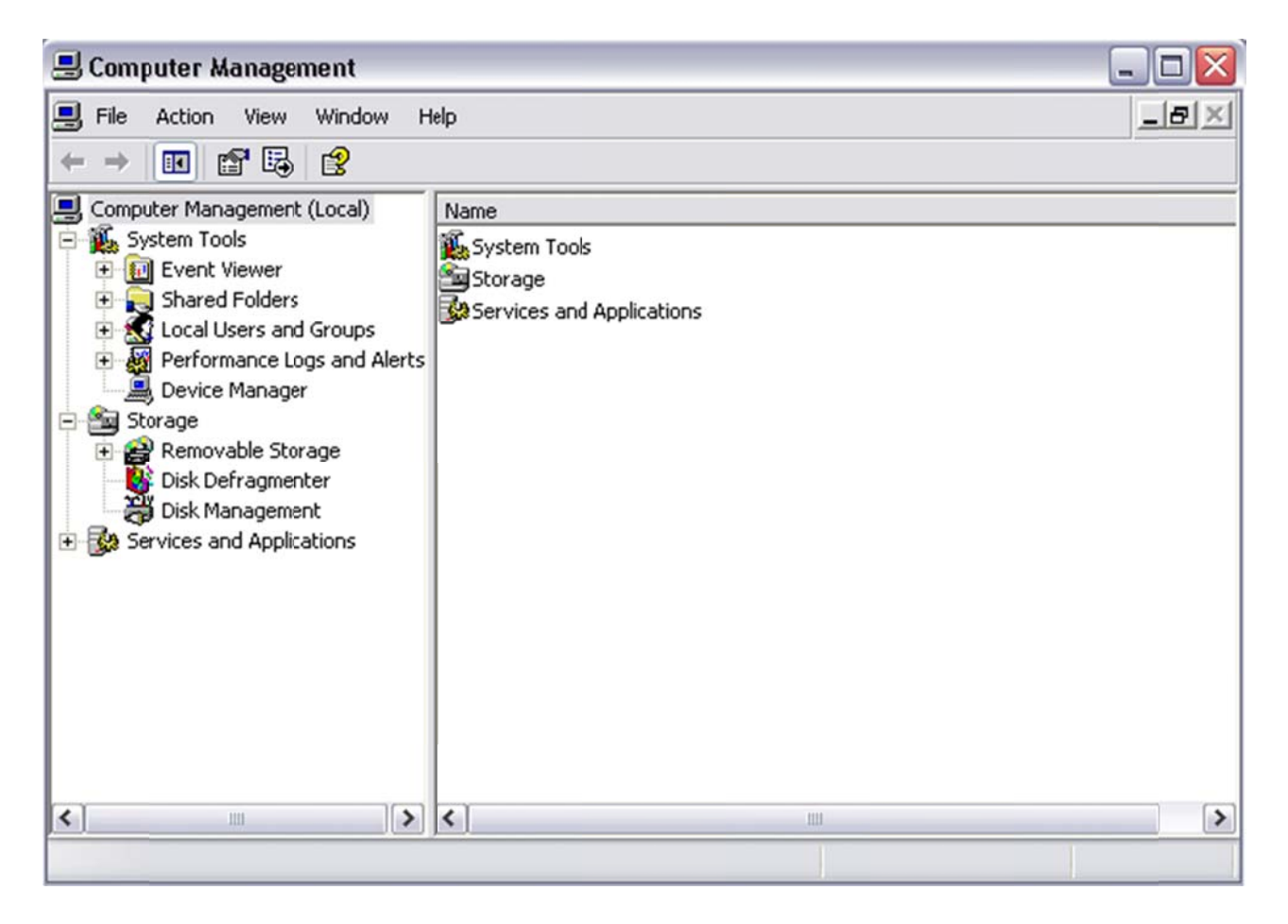

## **Step 13: View the S ervices Lis t**

Click on **Services**, which should appear below Services and Applications on the left pane of the window.

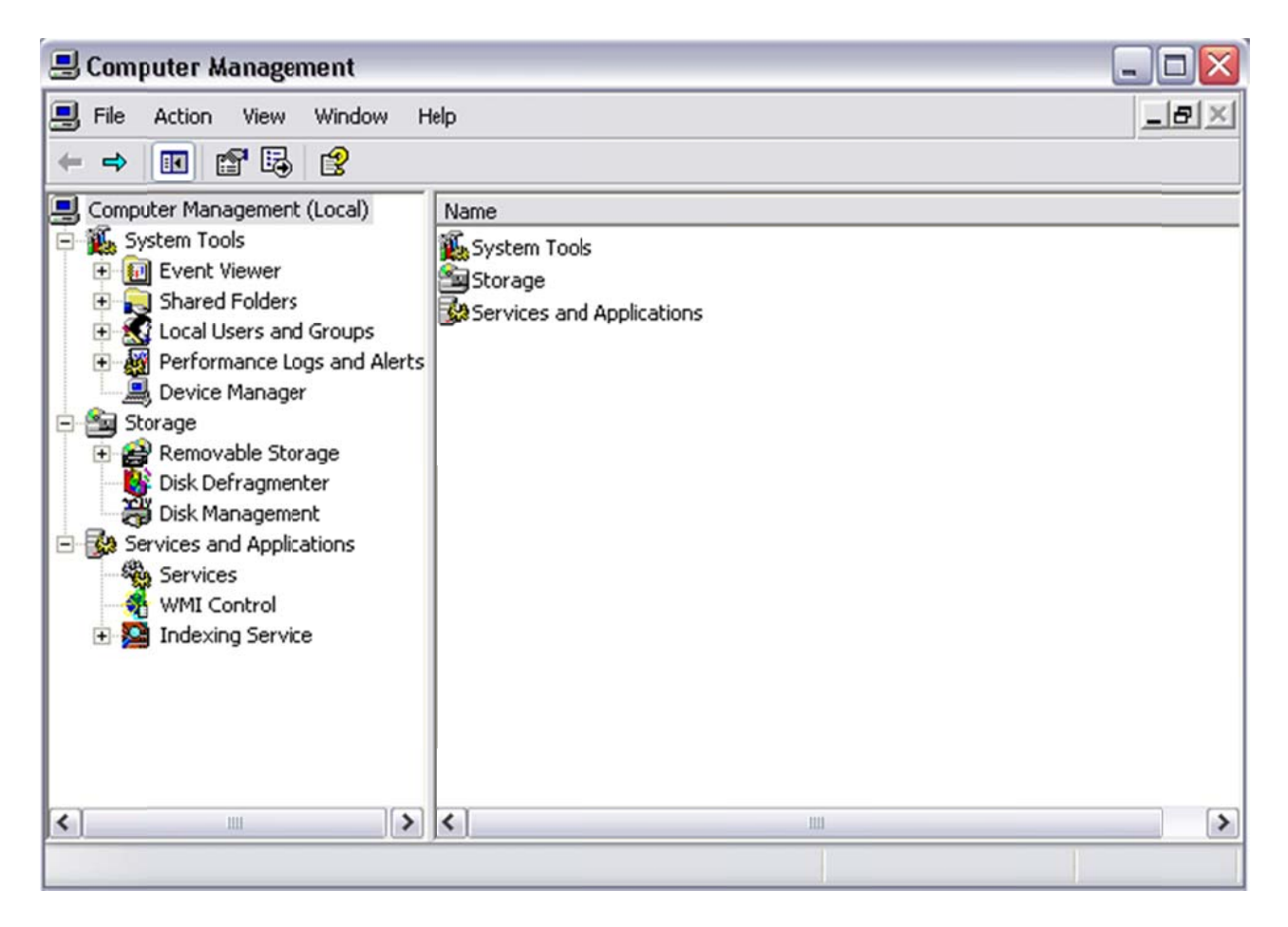

## **Step 14: Bring up the Wireless Zero Configuration Properties Window**

In the right pane of the window, scroll down until you see Wireless Zero Configuration. Double-click it.

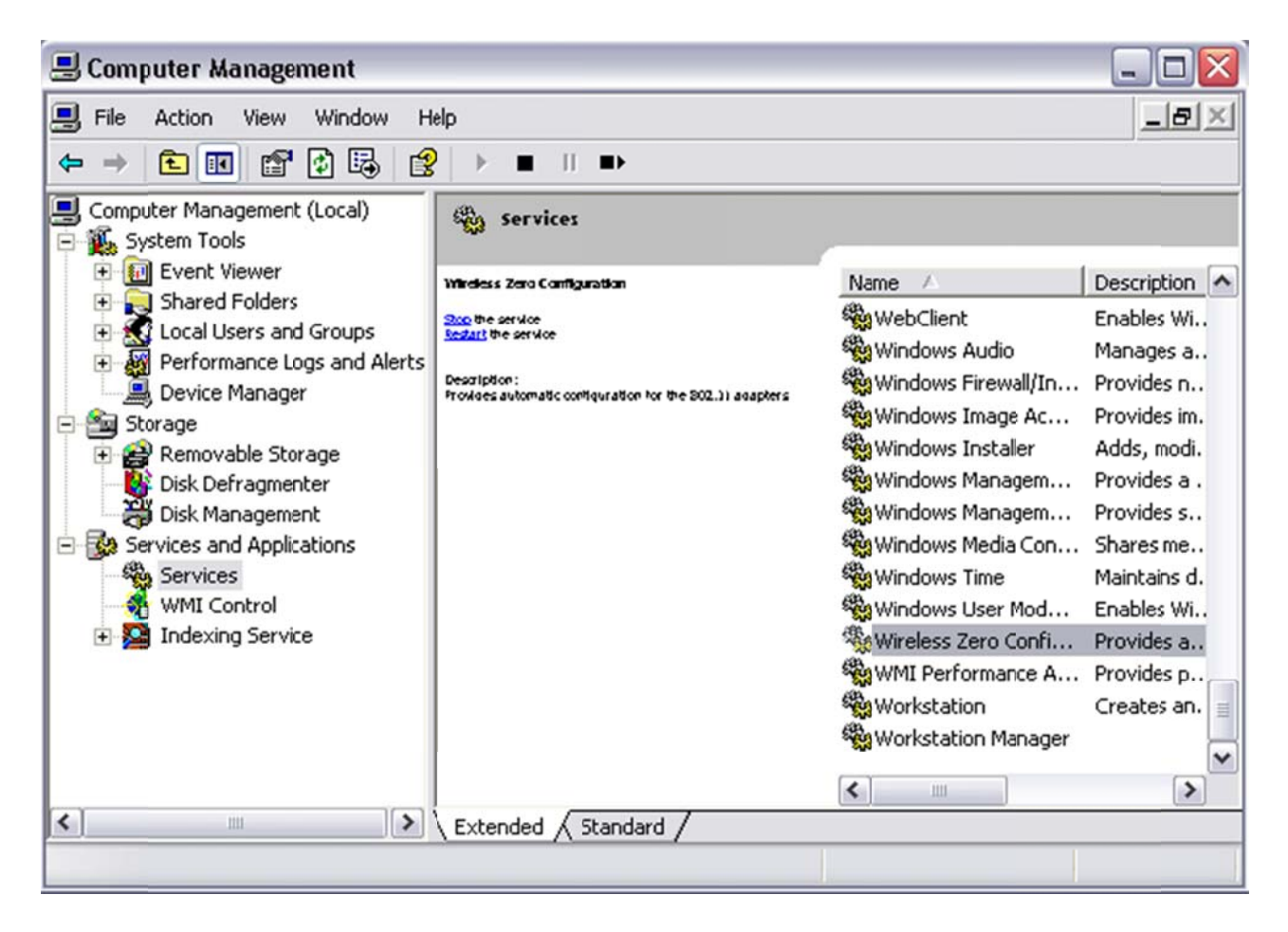

## **Step 15: Set the Startup Type to Automatic**

The Wireless Zero Configuration Properties window should appear. Set the Startup type: field to Automatic. Then, click Apply. If the startup type is already set to automatic, skip these steps and proceed to step 16.

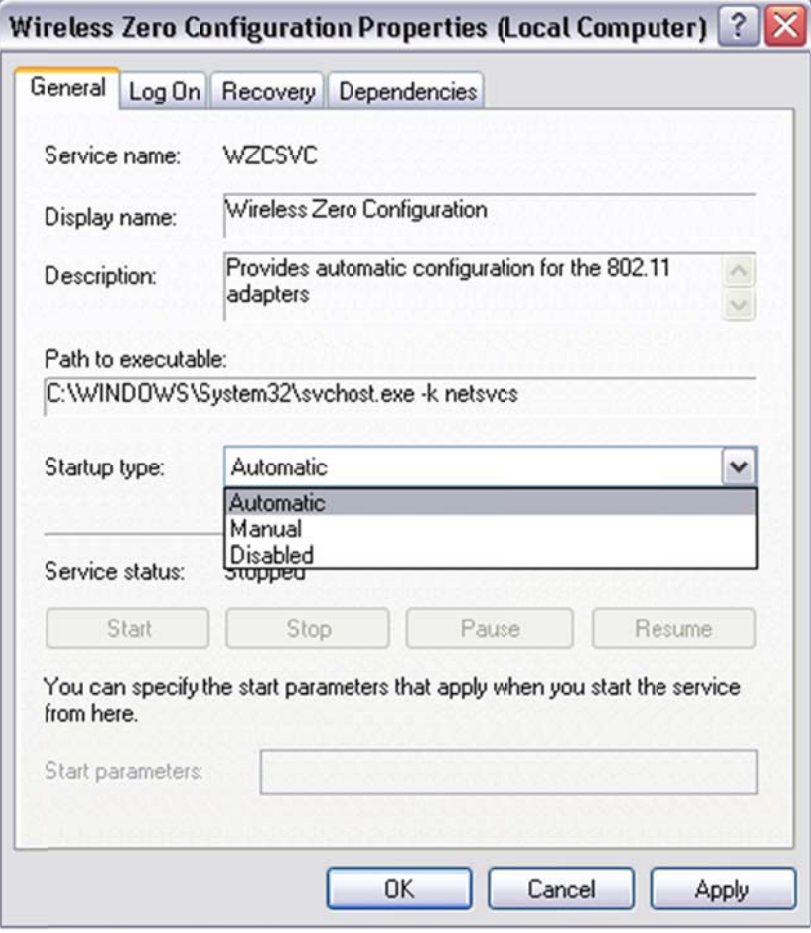

# **Step 16: Start Wireless Zero Configuration**

Click the Start button. Then click OK. This should return you to the Computer Management window. Close the Computer Management window by clicking the X in the top right corner.

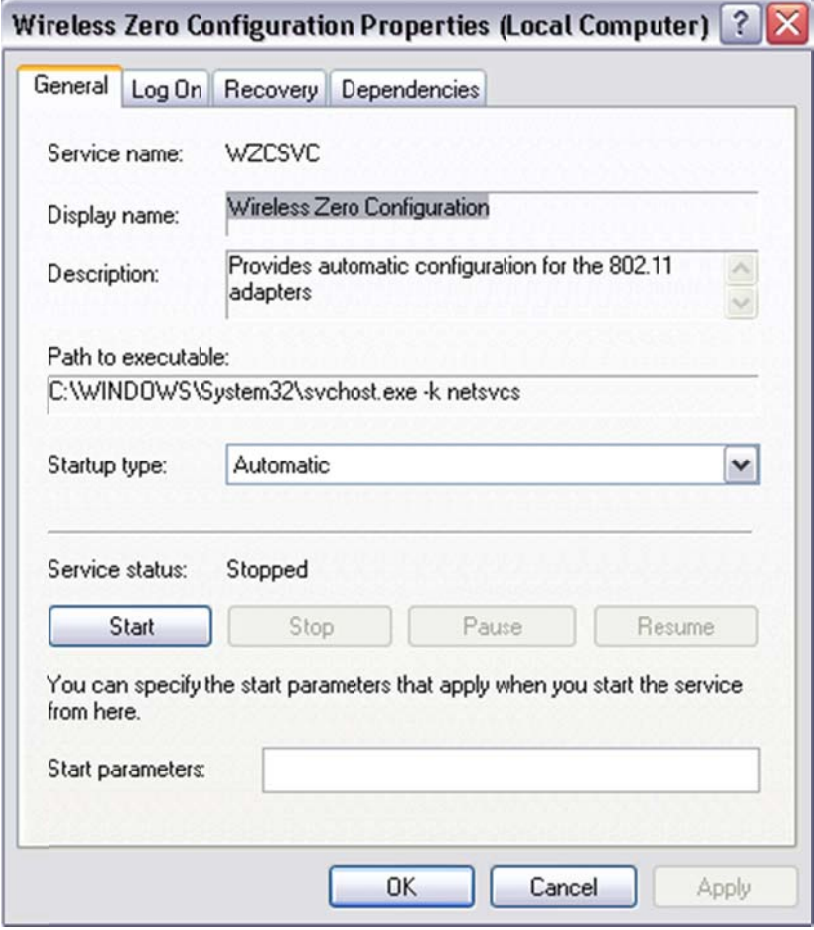

# **Step 17: View Available Wireless Connections**

You should see the following icon in your task tray at the bottom right hand corner of your screen:

go)

Right-click on it. A pop-up menu should appear. Click View Available Wireless Networks.

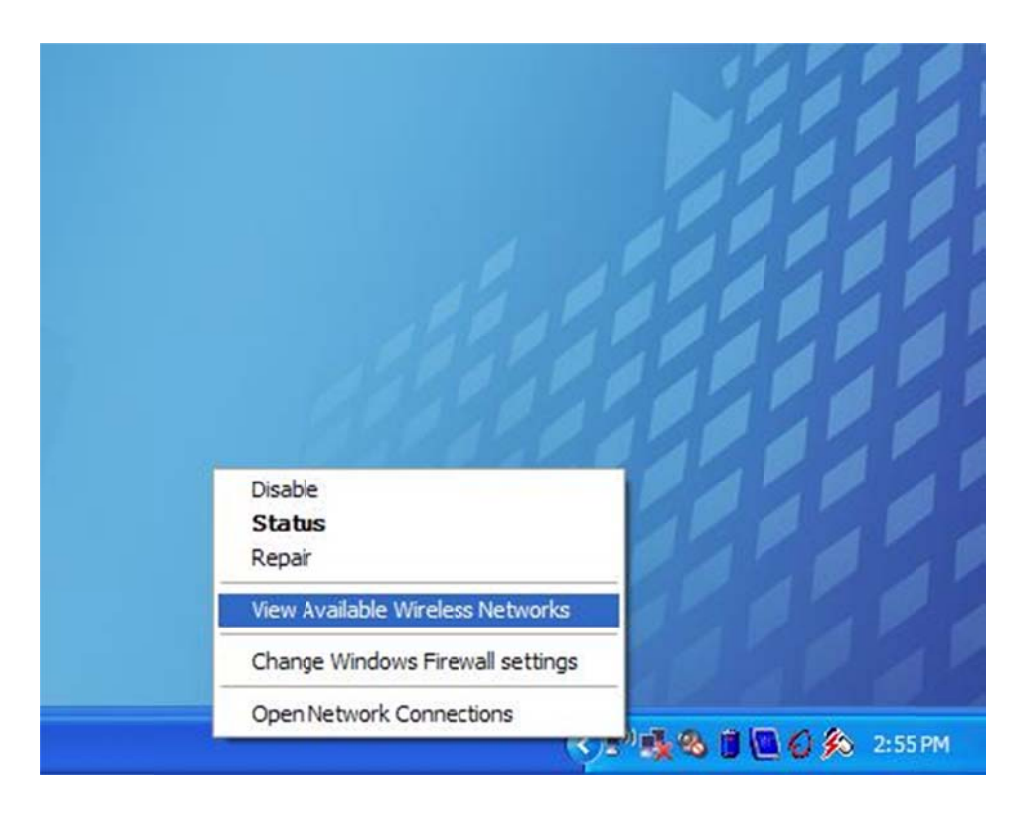

# **Step 18: Bring up the Wireless Networks Tab**

Click Change the order of preferred networks.

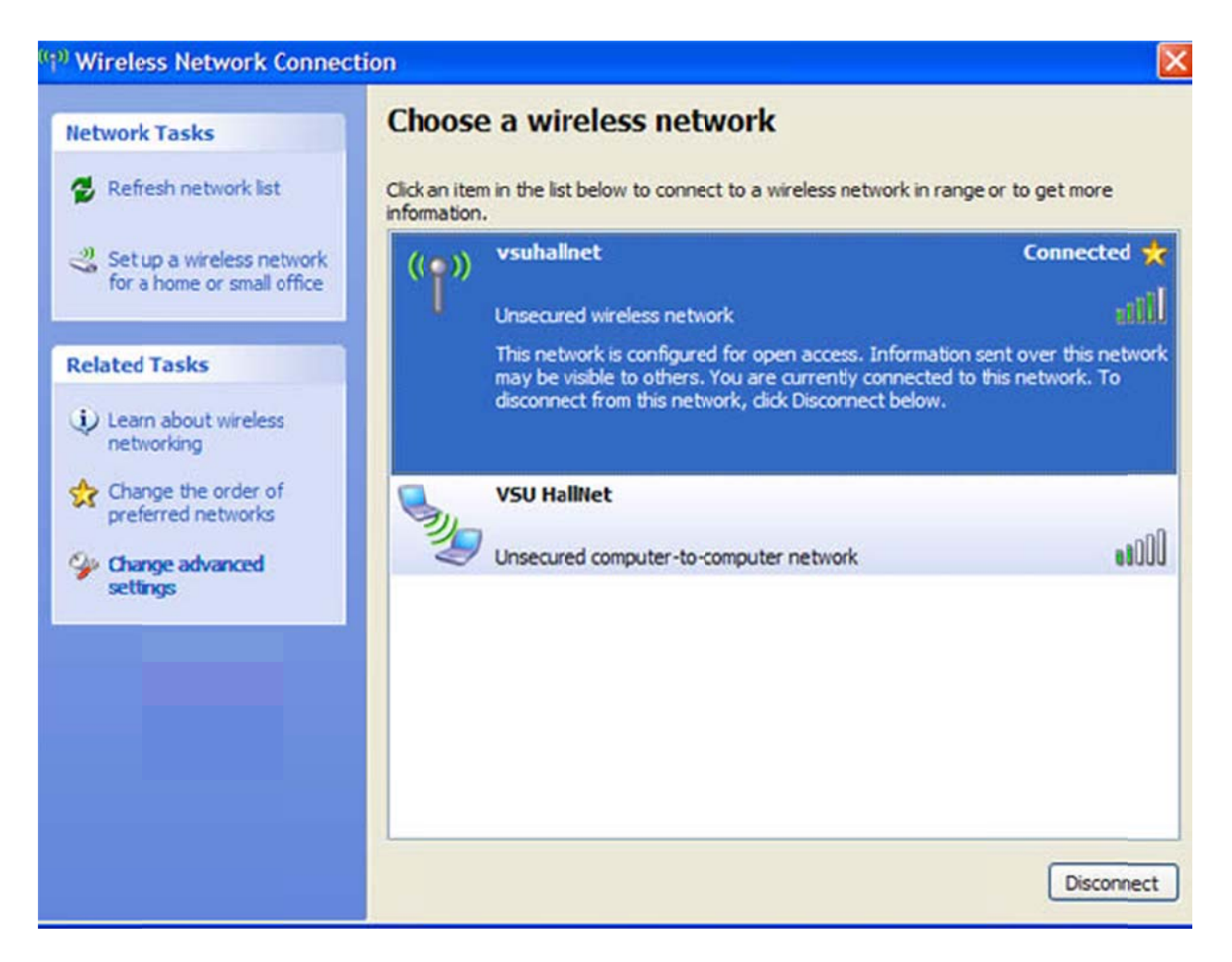

## **Step 19: Allow Win ndows to Co nfigure W ireless Netw twork Settin gs**

Make sure the checkbox in front of Use Windows to configure my wireless network settings is checked. Then, click the **Advanced** button.

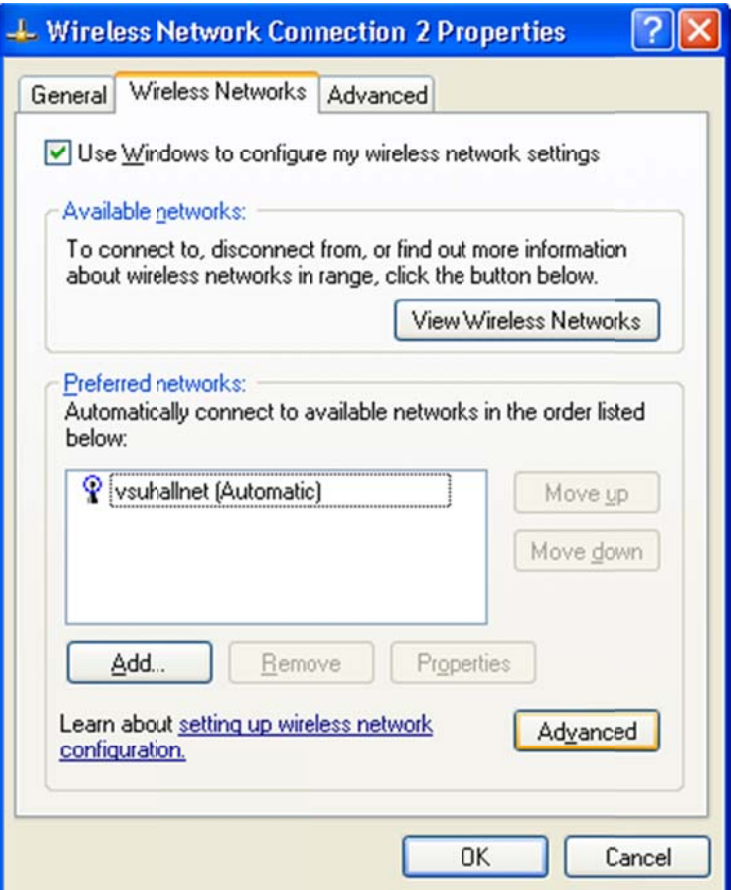

## **Step 20: Set the Wireless to Connect Only to Access Points**

An Advanced window will appear. Make sure the radio button in front of Access point (infrastructure) networks only is marked. Make sure the checkbox in front of Automatically connect to non-preferred networks is not marked. Click the Close button.

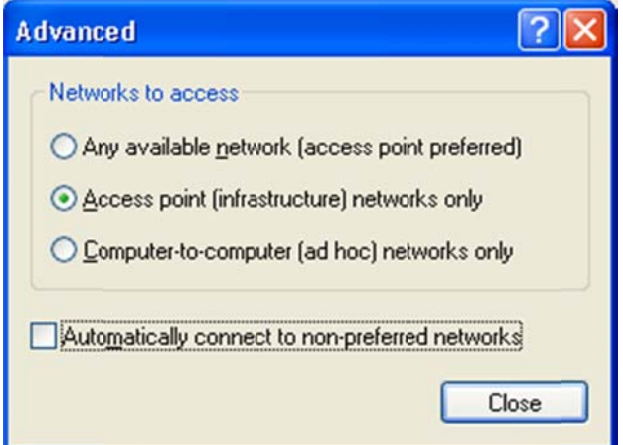

## **Step 21: Remove Preferred Networks**

You will be returned to the Wireless Network Connection Properties window. Click on any network found in the Preferred networks list. Then, click the Remove button. Repeat this process until no networks are listed in the Preferred networks list. Once the list is empty, click the OK button.

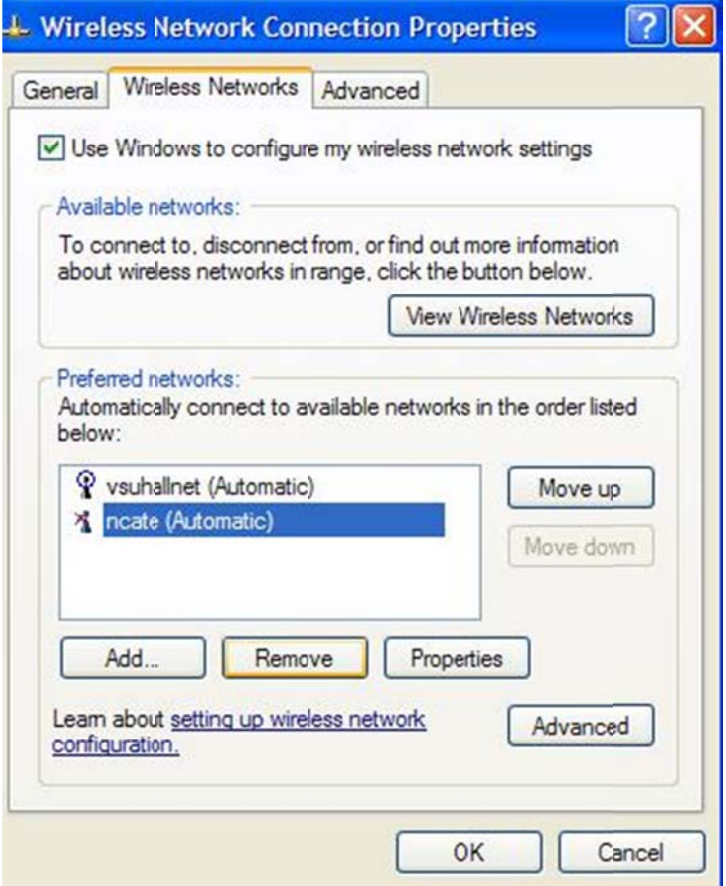

# **WIRE ELESS N NETWOR RK CON NFIGURA ATION A AND TROU UBLESH HOOTIN G**

#### **Step 22: Returning to View Available Wireless Networks**

Once again, right-click on the wireless icon in your task tray at the bottom right hand corner of your screen:

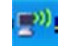

A pop-up menu should appear. Click **View Available Wireless Networks**.

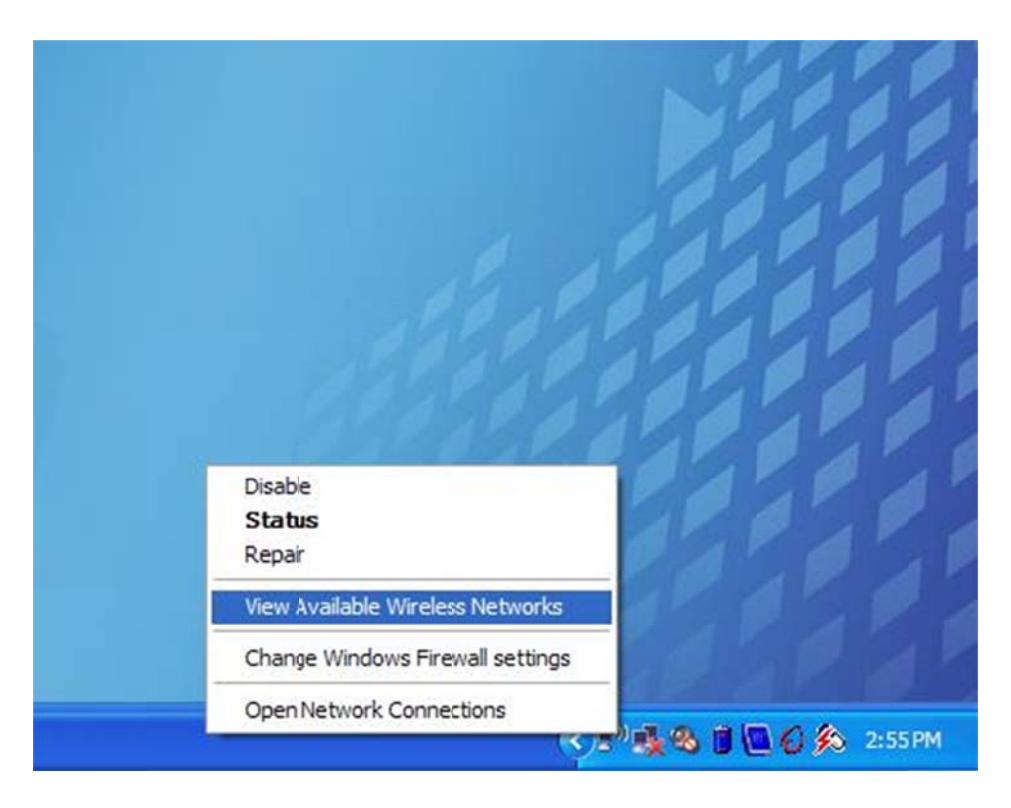

## **Step 23: Refresh th e Network List**

Click Refresh network list. Give the wireless device some time to search for wireless networks.

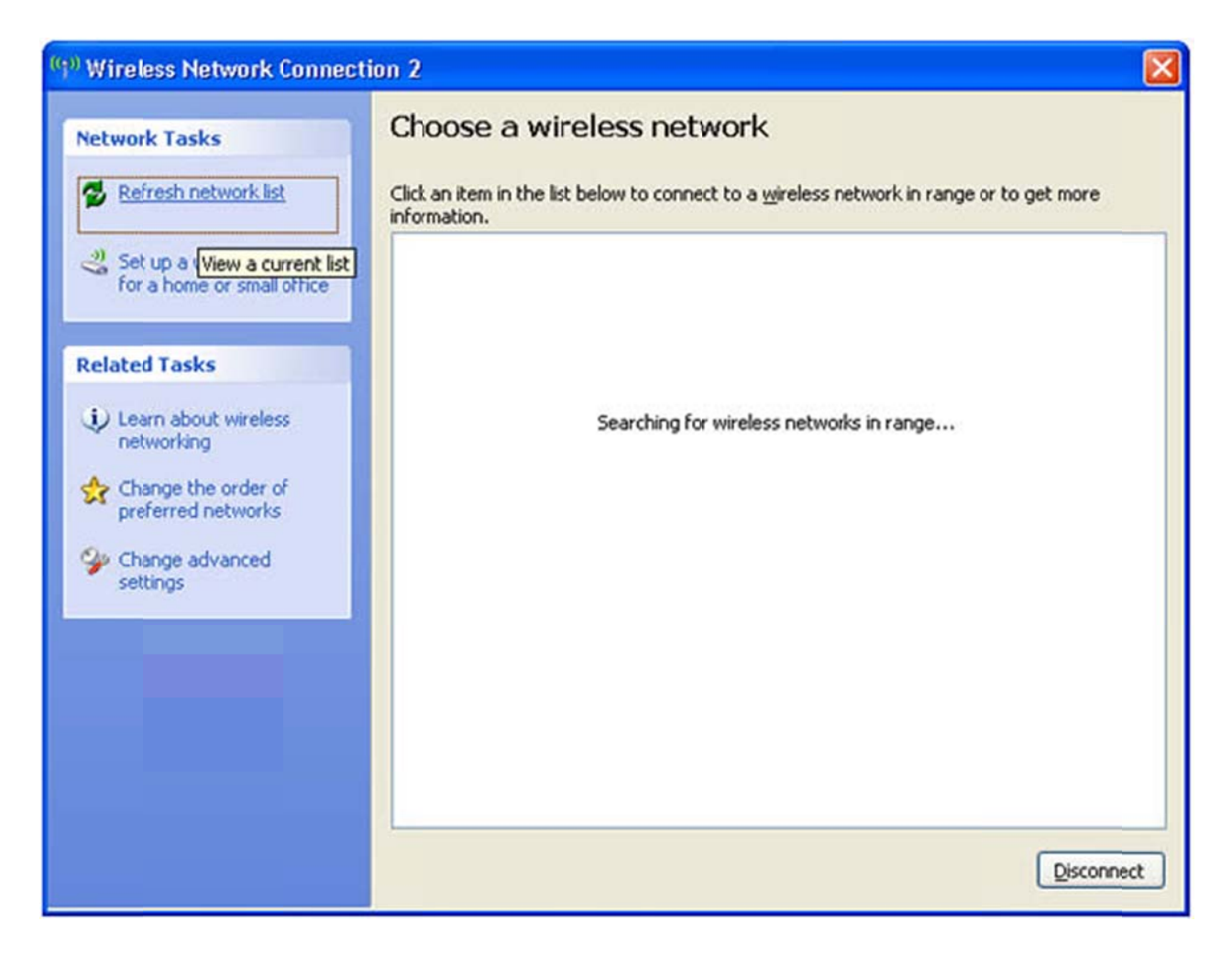

## **Step 24: Connecting to vsuhallnet**

The window may show more than one wireless network. Click on the **vsuhallnet** with the following icon in front of it. Then, click the **Connect** button.

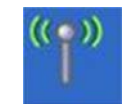

Note: Valdosta State University's wireless network is named vsuhallnet with all lower-case letters and no spaces or symbols and will always have the icon shown above . Any other network is not owned or run by Valdosta State Univeristy. You DO NOT want to connect to them.

If these steps are performed correctly, you should see the vsuhallnet network with the word **Connected** to the right of it. Also, the Connect button will change into a Disconnect button. At this point, attempt to access the internet. You should be redirected to the Hallnet login website. If not, proceed to the next step.

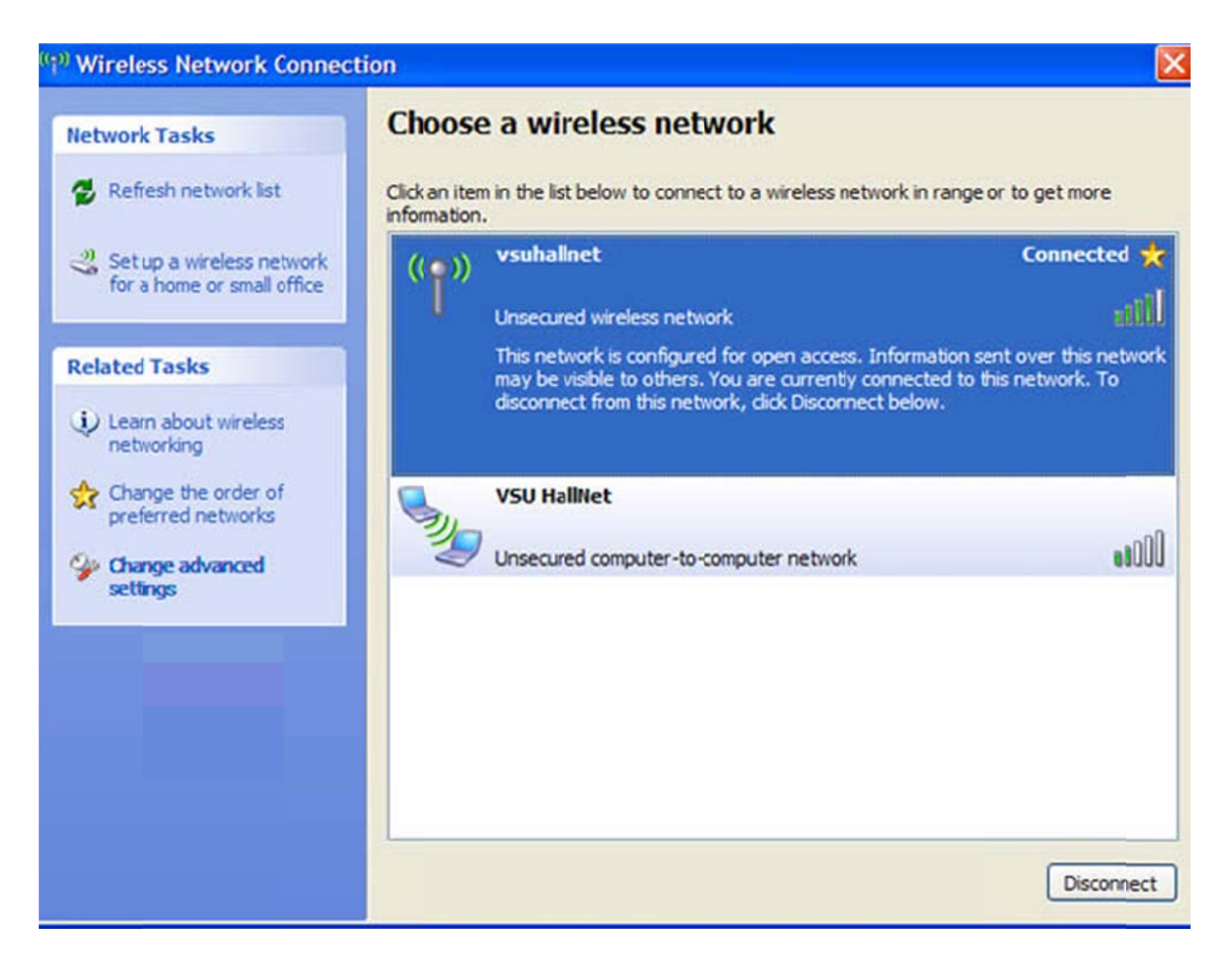

## **Step 25: : Bring up t the Run Win ndow**

Click **Start** . Then click **Ru un**.

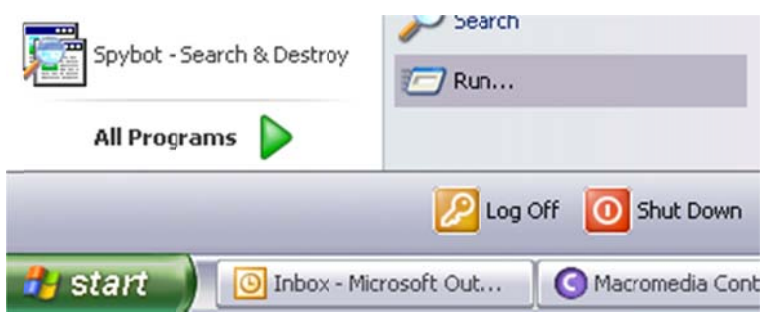

In the **Open** field of the prompt that appears, type cmd. Then, click the OK button.

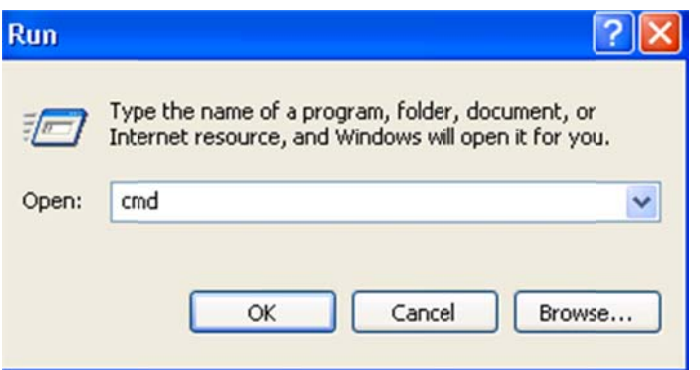

## **Step 26: : Check you ur IP Addre ess**

A Command Prompt window will appear. Type **ipconfig** and press the Enter key on the keyboard. Look at the section for your Local Area Connection.

The **IP Add dress** listed sh hould be betwe en the ranges of **168.18.177. .1 – 168.18.183 3.254**.

The **Subne et Mask** should d be: **255.255.2 248.0**

The **Gatew way**should be: **168.18.176.3** 

Note: If the IP Address is correct, try to access the internet. Your web browser should redirect you to the Hallnet login website. If it does not or you do not get a correct IP Address, continue these steps.

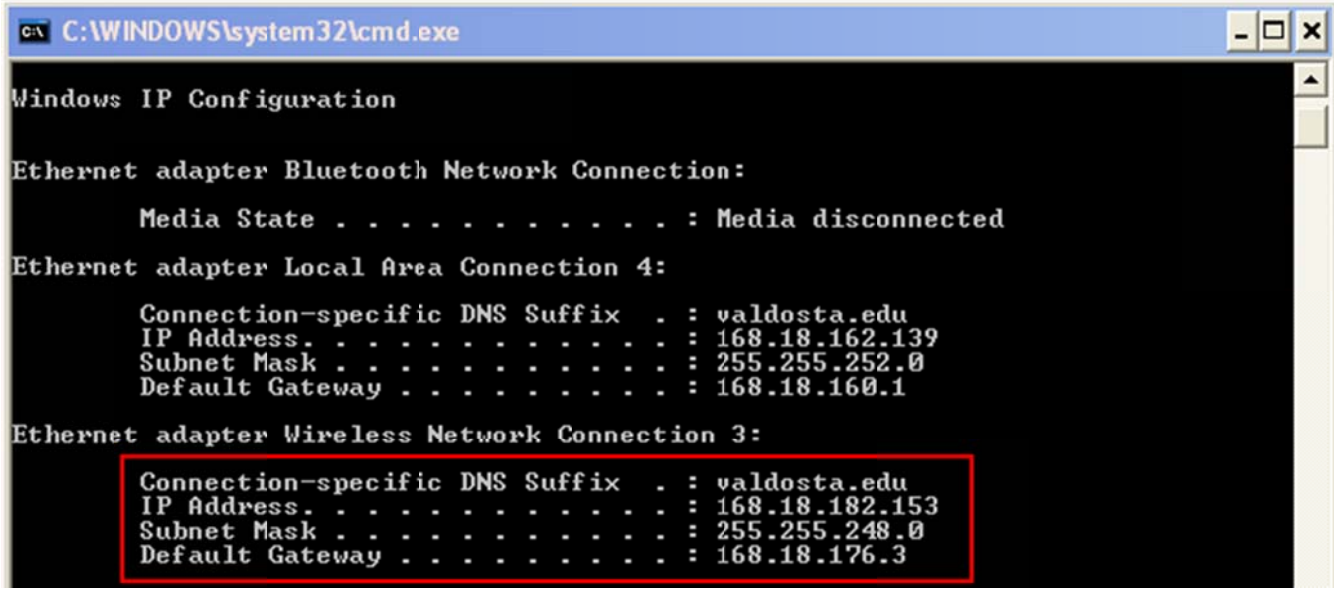

## **Step 27: Release Yo our IP Addr ress**

Type **ipconfig/release** and press the Enter key on the keyboard. Your IP Address should now display as 0.0.0.0 as shown in the image below.

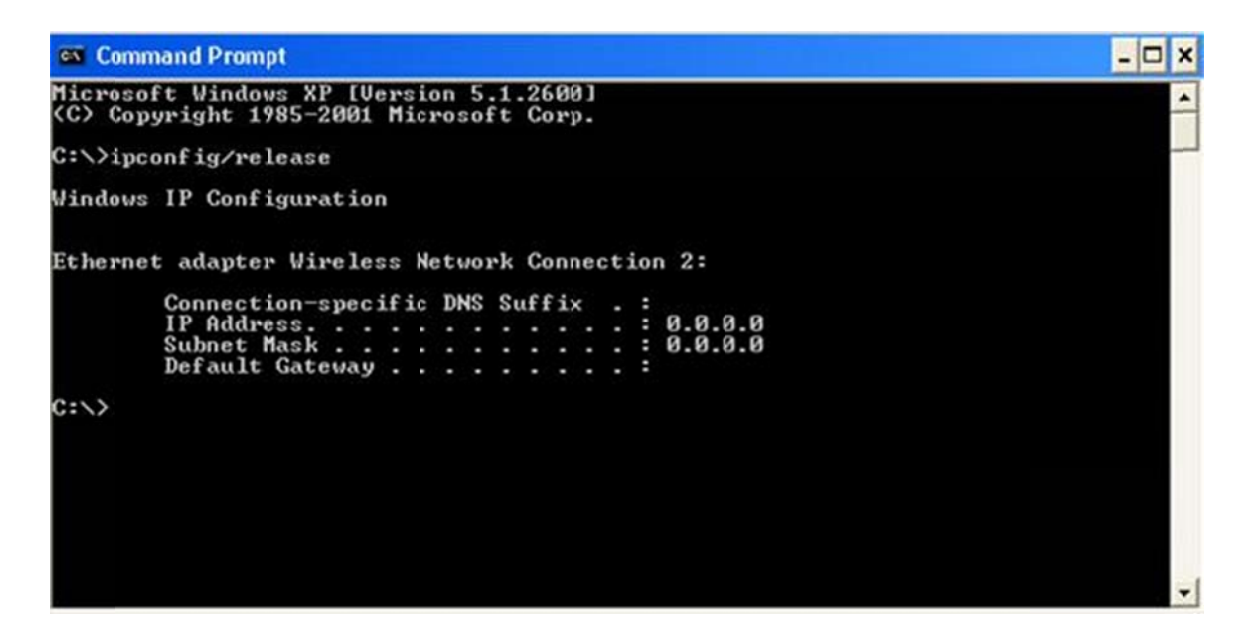

#### **Step 28: : Renew you ur IP Addre ess**

Type **ipconfig/renew** and press the Enter key on the keyboard. The IP Address listed there should begin with 10.0. For example, in the image below, the IP Address is 10.0.14.146. If the IP Address is correct, try to access the internet. Your web browser should redirect you to the Hallnet login website.

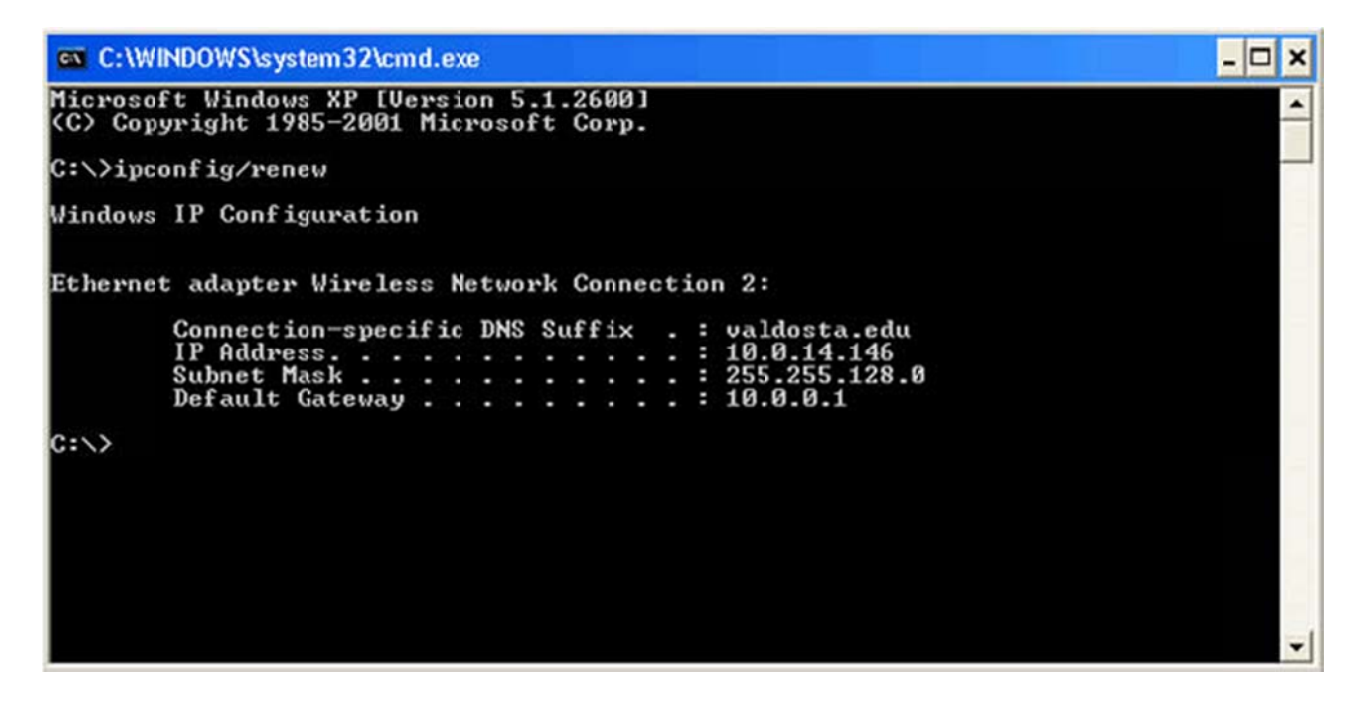

If you have problems when trying these instructions, or if you have other question concerning the wired network, please contact the Information Technology Helpdesk at 229-245-4357 or send an e-mail to helpdesk@valdosta.edu.